109.10.14 製作

# **臺北市學生學習歷程檔案系統 操作手冊**

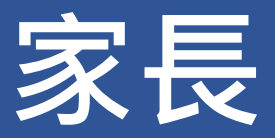

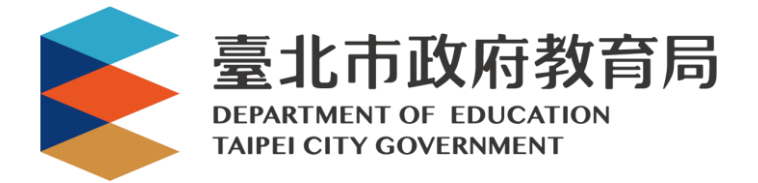

## 目錄

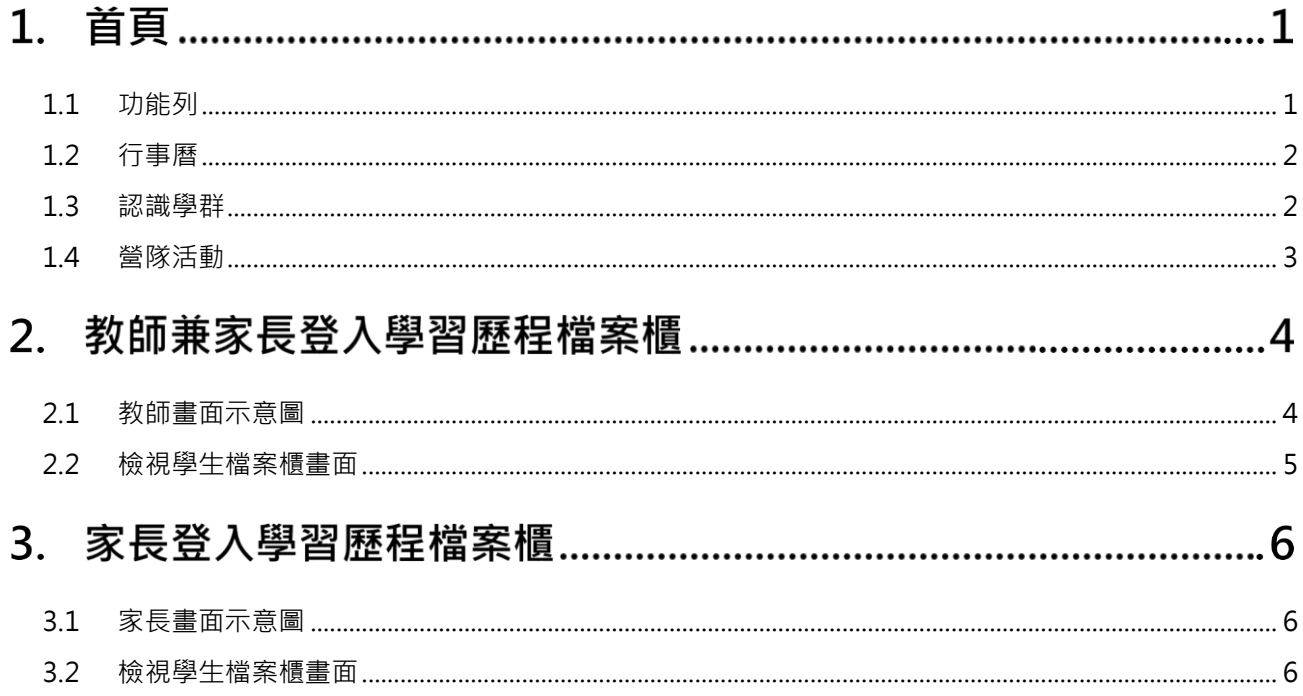

# **首頁**

<span id="page-2-0"></span>**1.1 功能列**

#### ● 登入請使用「臺北市政府教育局單一身份驗證服務(LDAP)」登入。

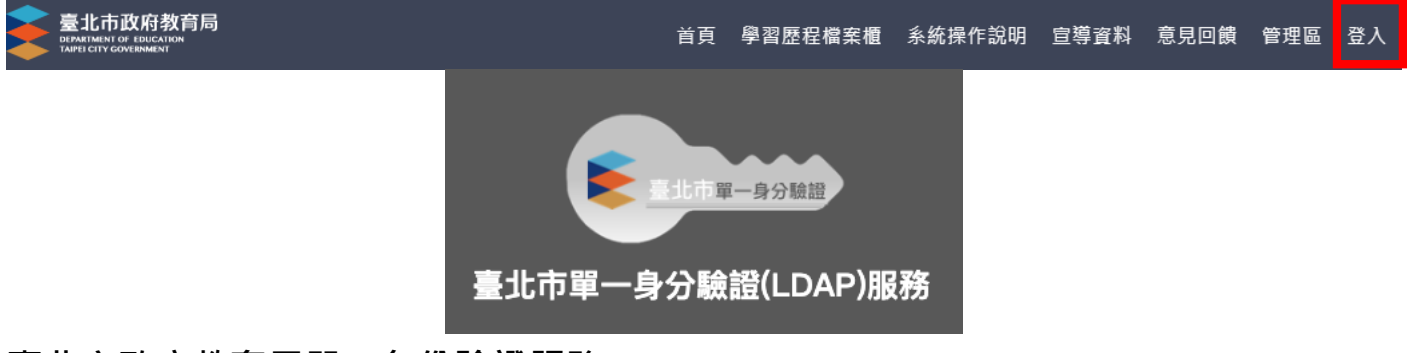

**臺北市政府教育局單一身份驗證服務(LDAP)**

- 帳號
	- 教師兼家長:請使用您的原使用之帳號進行登入。
	- 家長:請使用您親子綁定輸入之 Email 當作您的帳號登入。

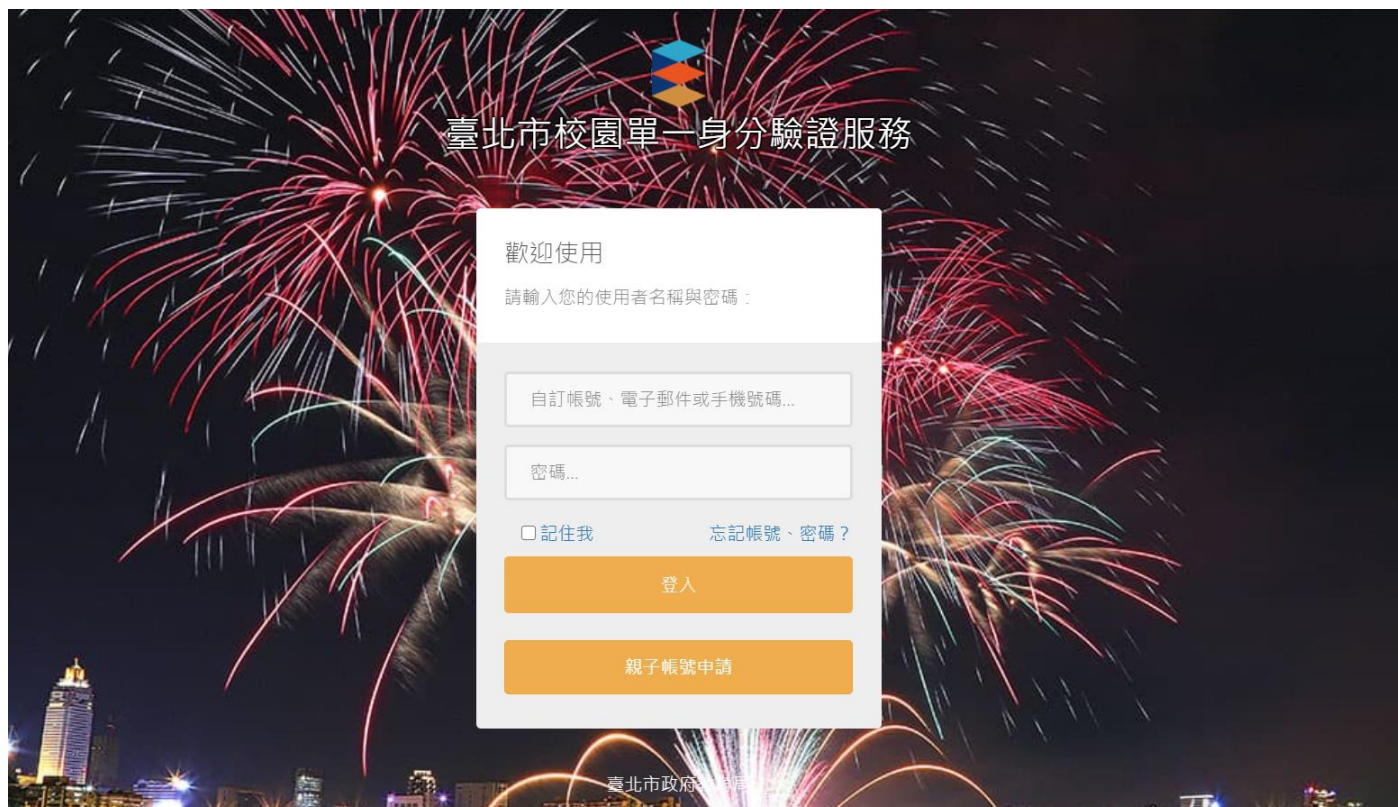

## <span id="page-3-0"></span>**1.2 行事曆**

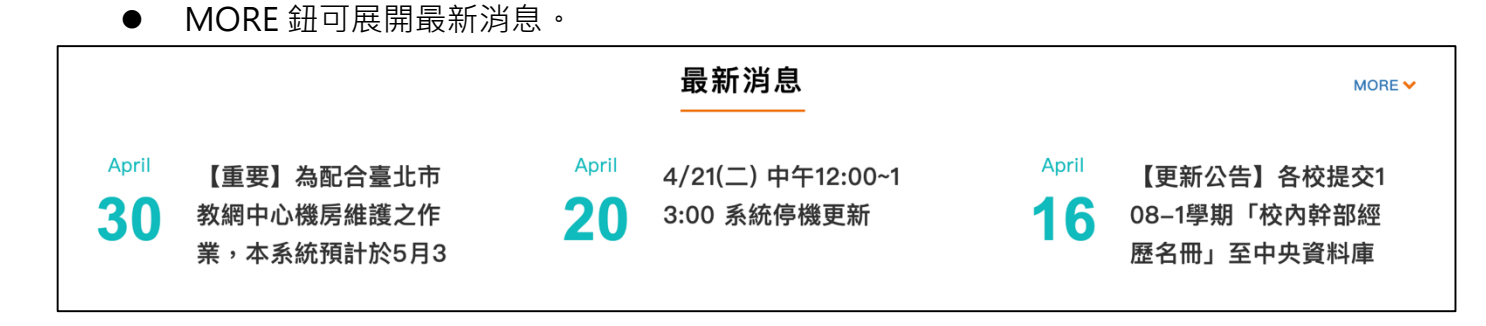

## <span id="page-3-1"></span>**1.3 認識學群**

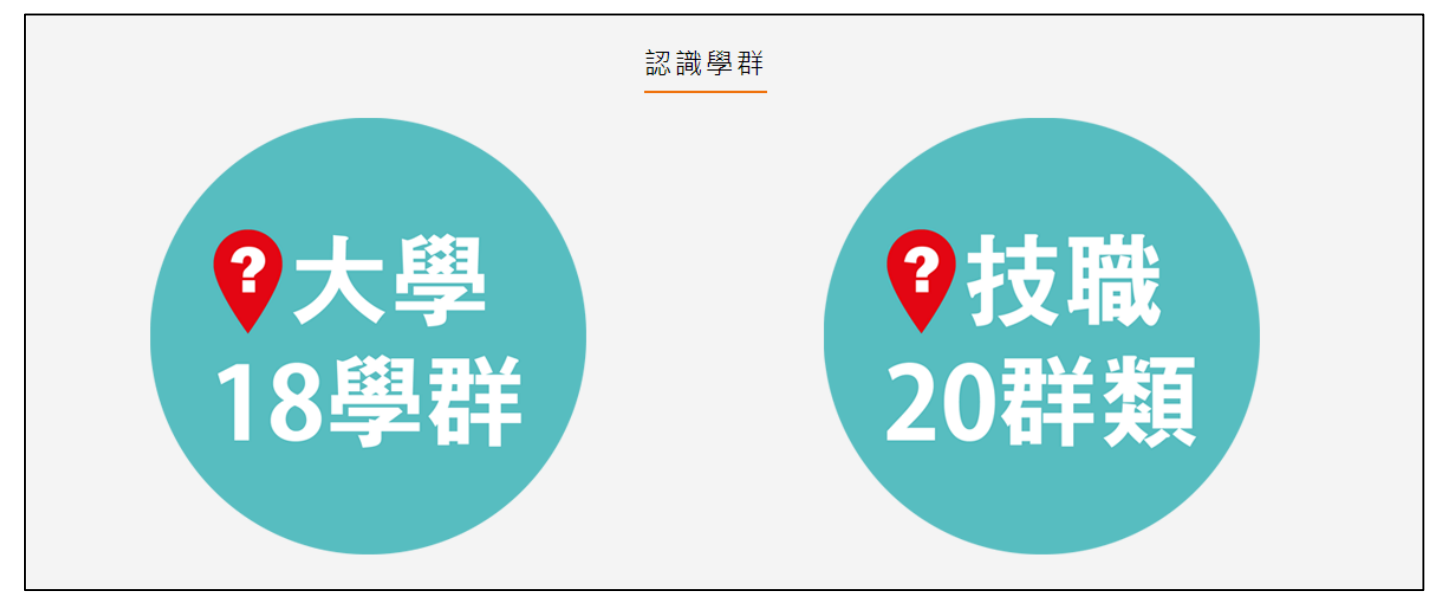

#### 大學 18 學群

大學選才與高中育才輔助系統

<https://collego.ceec.edu.tw/>

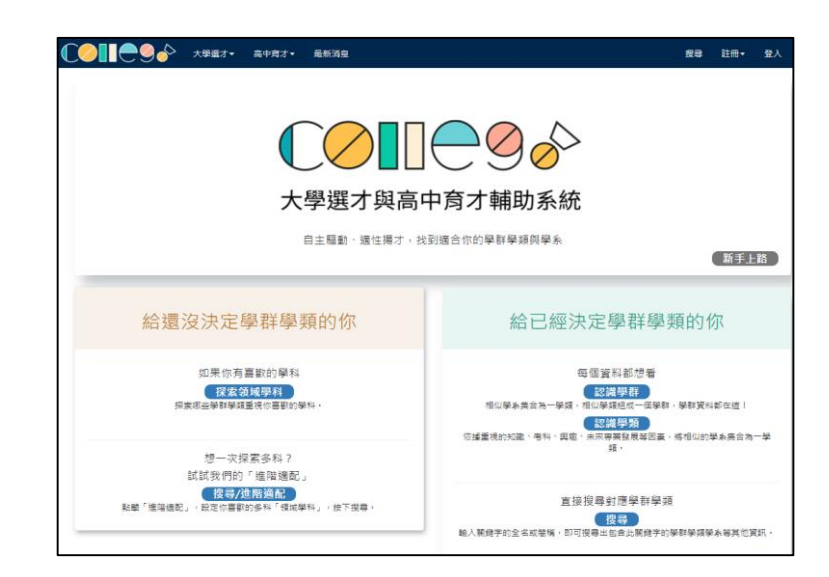

#### ● 技職 20 群類

技訊網 <https://techexpo.moe.edu.tw/search/>

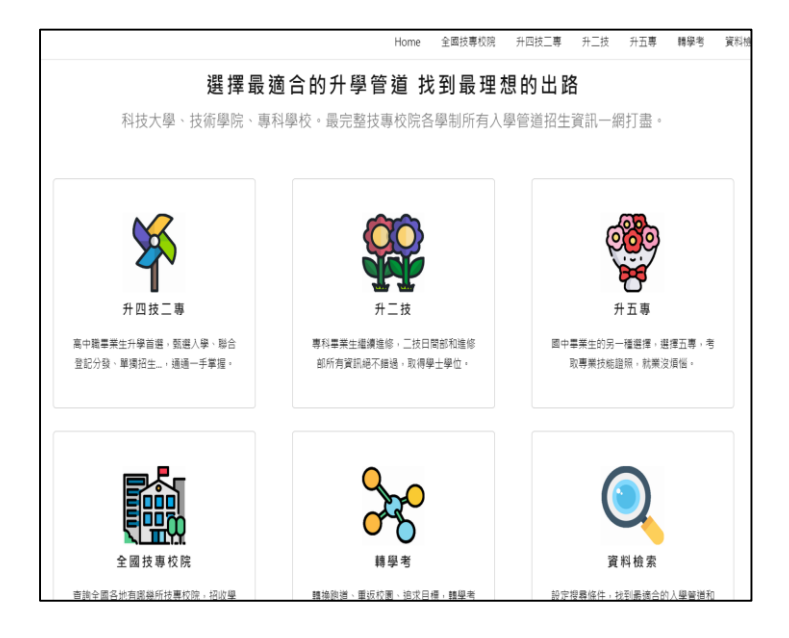

#### <span id="page-4-0"></span>**1.4 營隊活動**

點選封面查詢營隊相關活動內容。

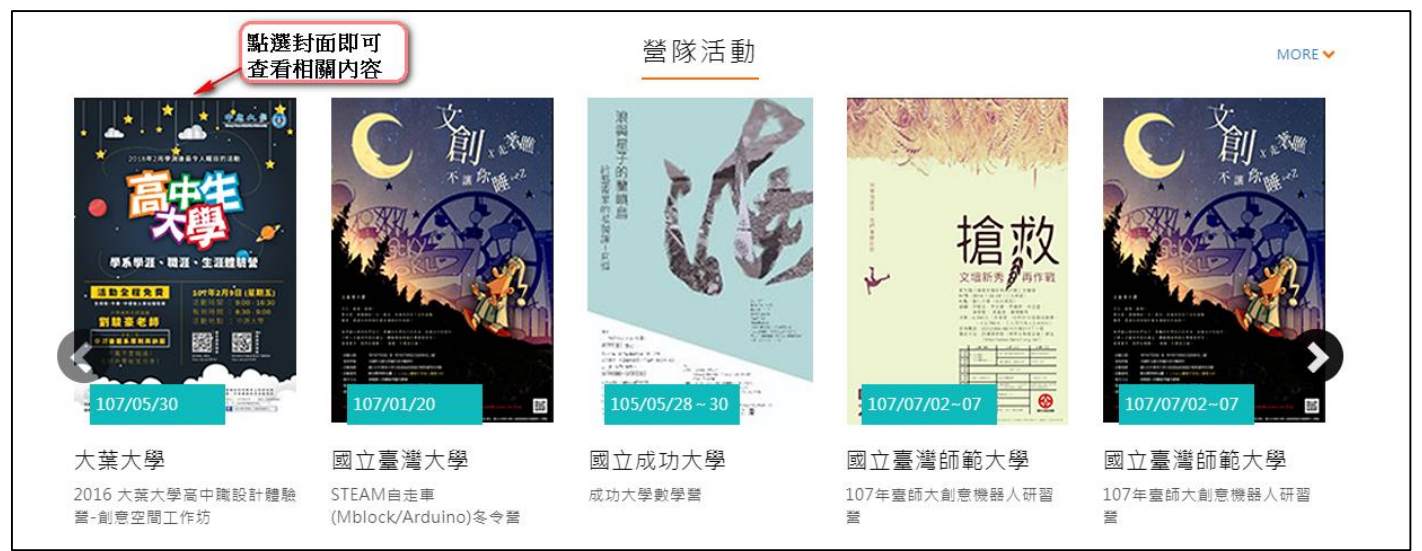

# **教師兼家長登入學習歷程檔案櫃**

● 進入學生學習歷程檔案系統時可切換,【教師/家長】身分, 依據您選擇的身分顯示檔案櫃內容。

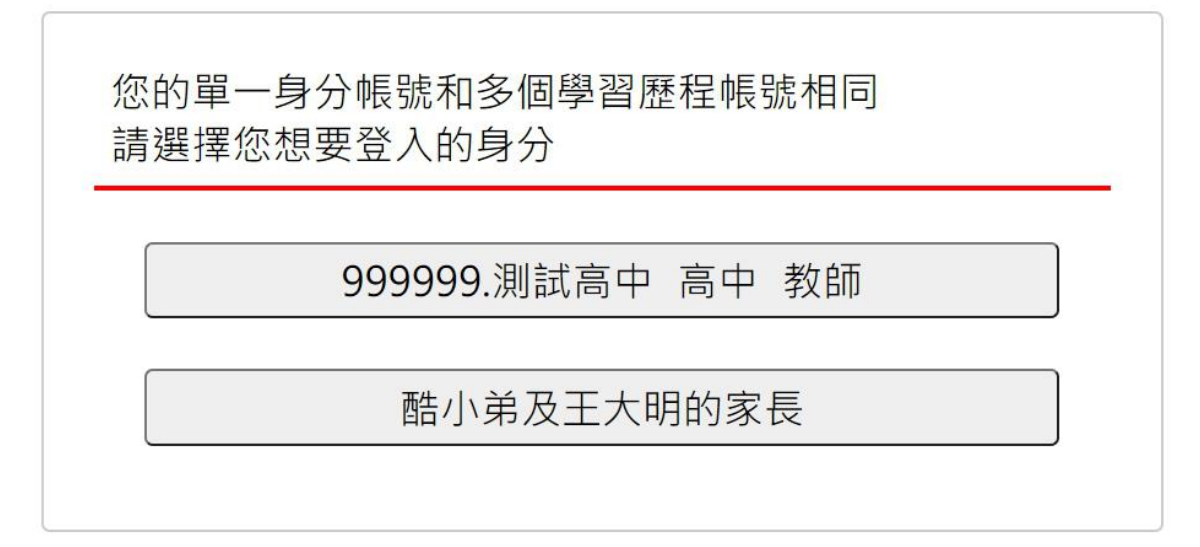

#### <span id="page-5-0"></span>**2.1 教師畫面示意圖**

詳細操作請參閱【系統操作說明(導師)、(授課教師)、(課程諮詢教師)】

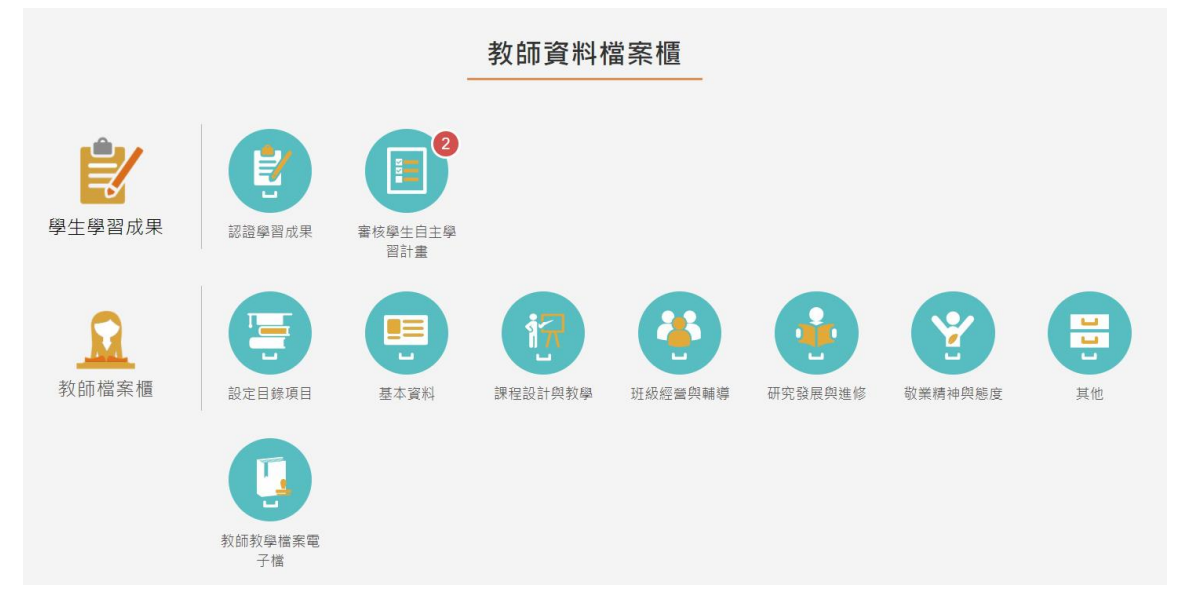

登入後,也可以依照此方式進行切換身分或是檢視不同小孩的檔案櫃。

• 點擊上方右上角姓名,系統彈跳出切換視窗及登出的功能,

藍色區塊為切換教師身分,紅色區塊為檢視不同小孩子的檔案櫃。

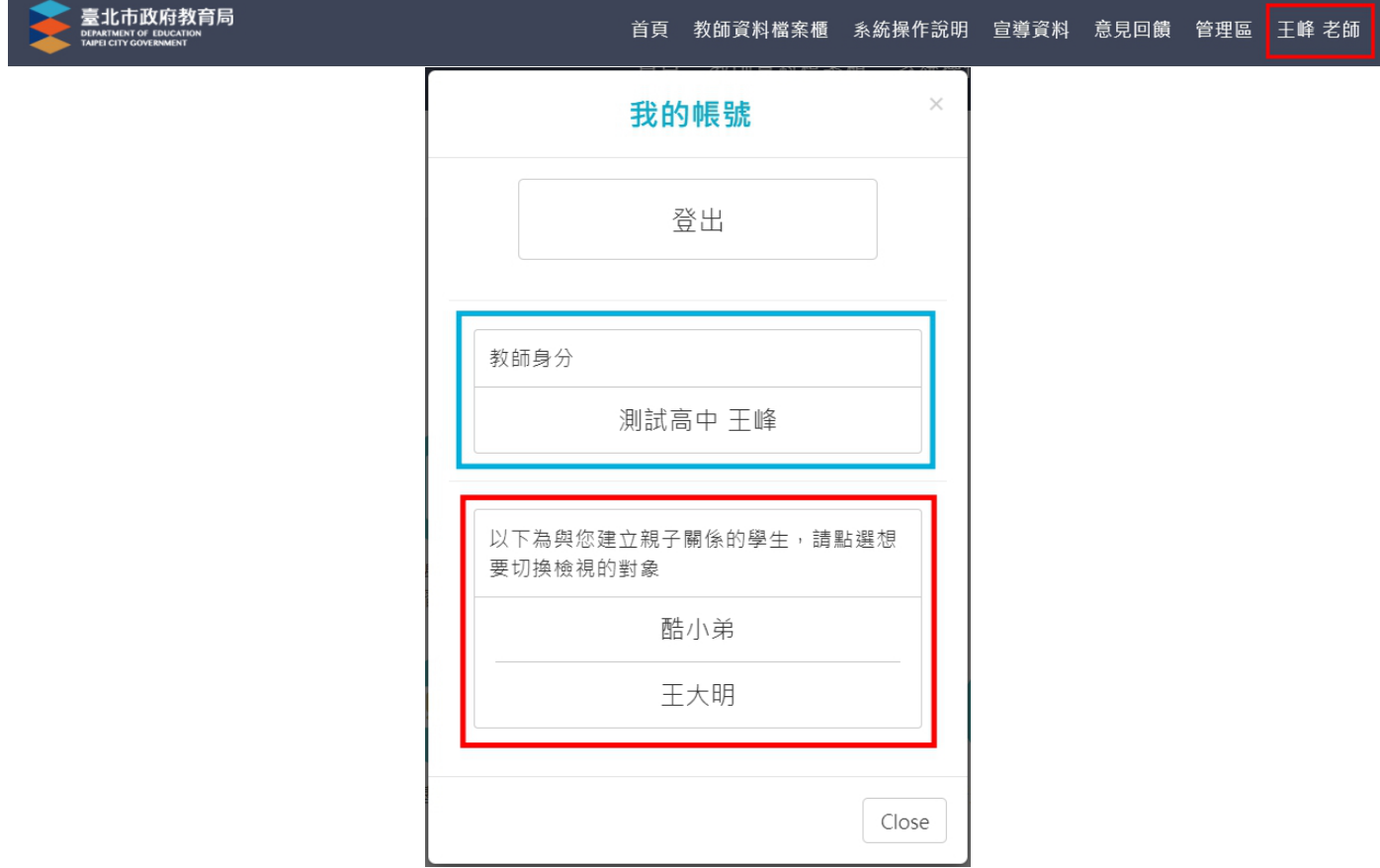

## <span id="page-6-0"></span>**2.2 檢視學生檔案櫃畫面**

家長僅開放檢視學生檔案櫃頁面之權限。

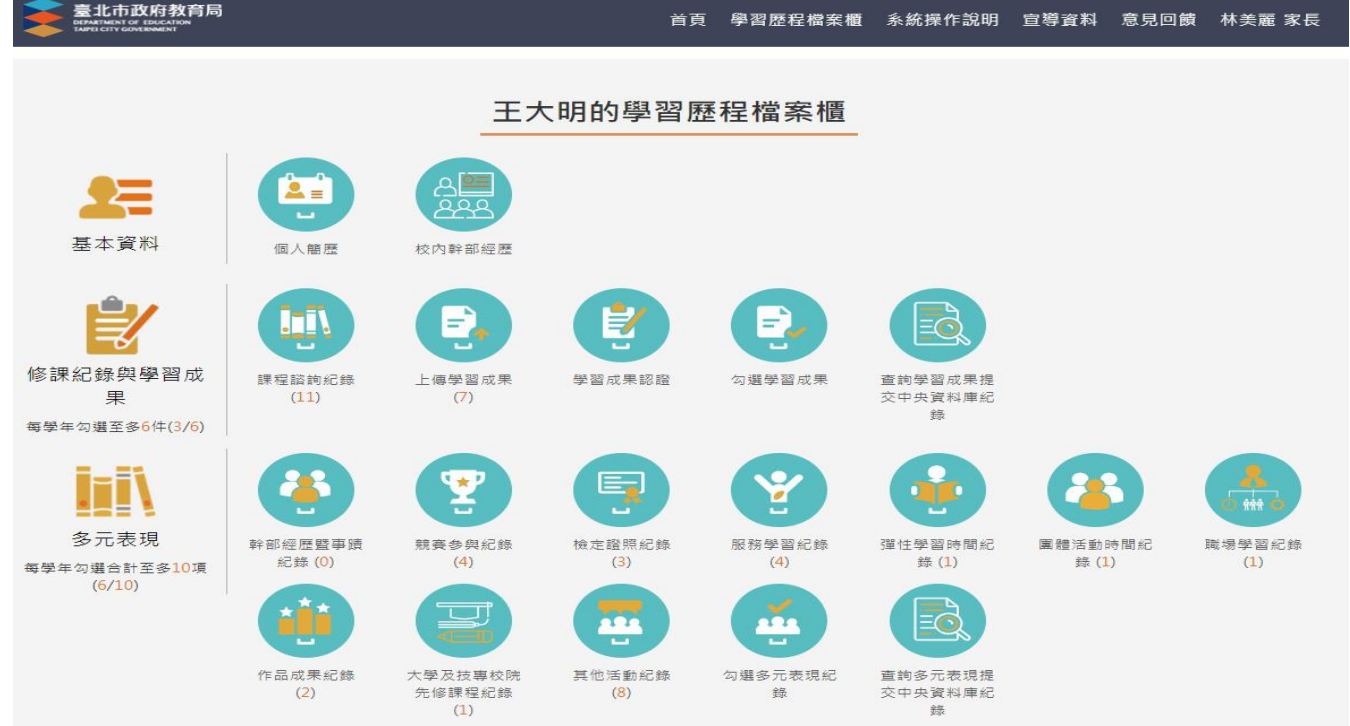

# **家長登入學習歷程檔案櫃**

#### <span id="page-7-0"></span>**3.1 家長畫面示意圖**

● 登入後,系統提示引導訊息。

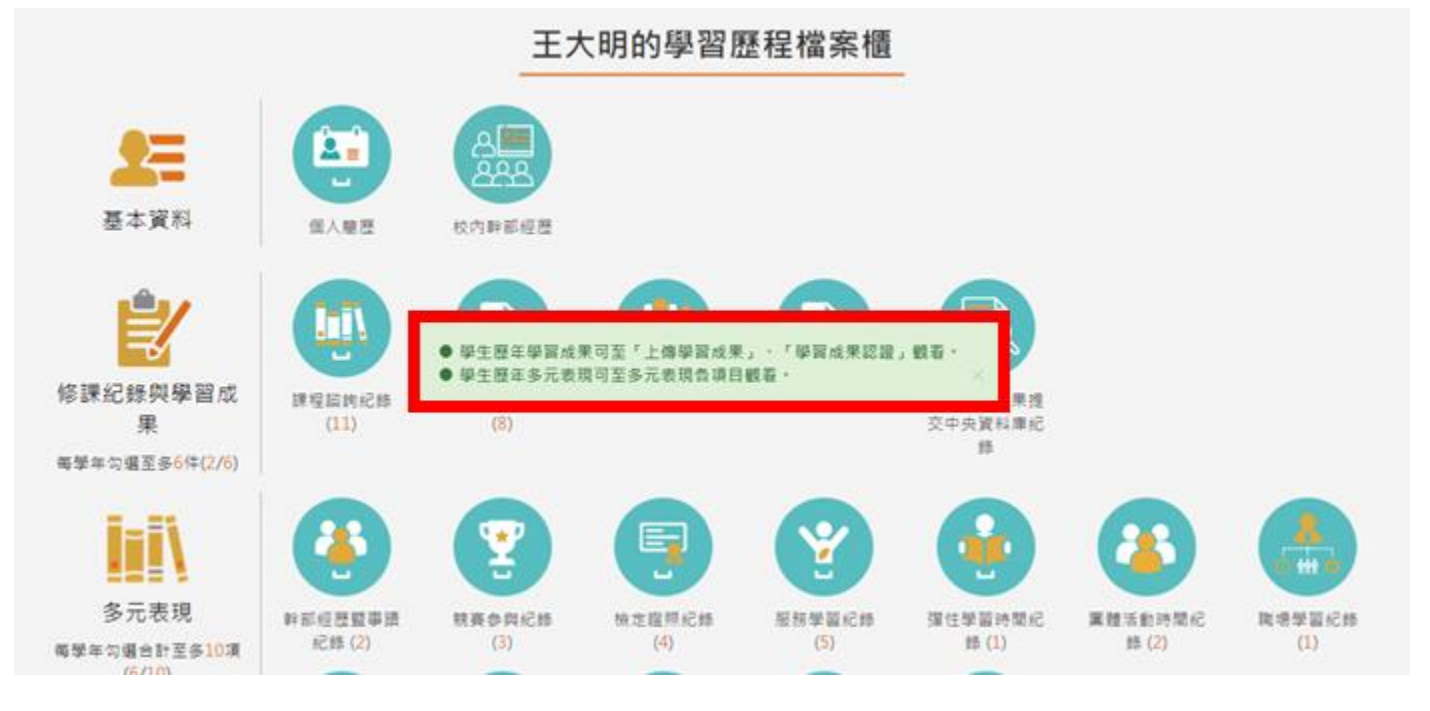

#### <span id="page-7-1"></span>**3.2 檢視學生檔案櫃畫面**

家長僅開放檢視學生檔案櫃頁面之權限。

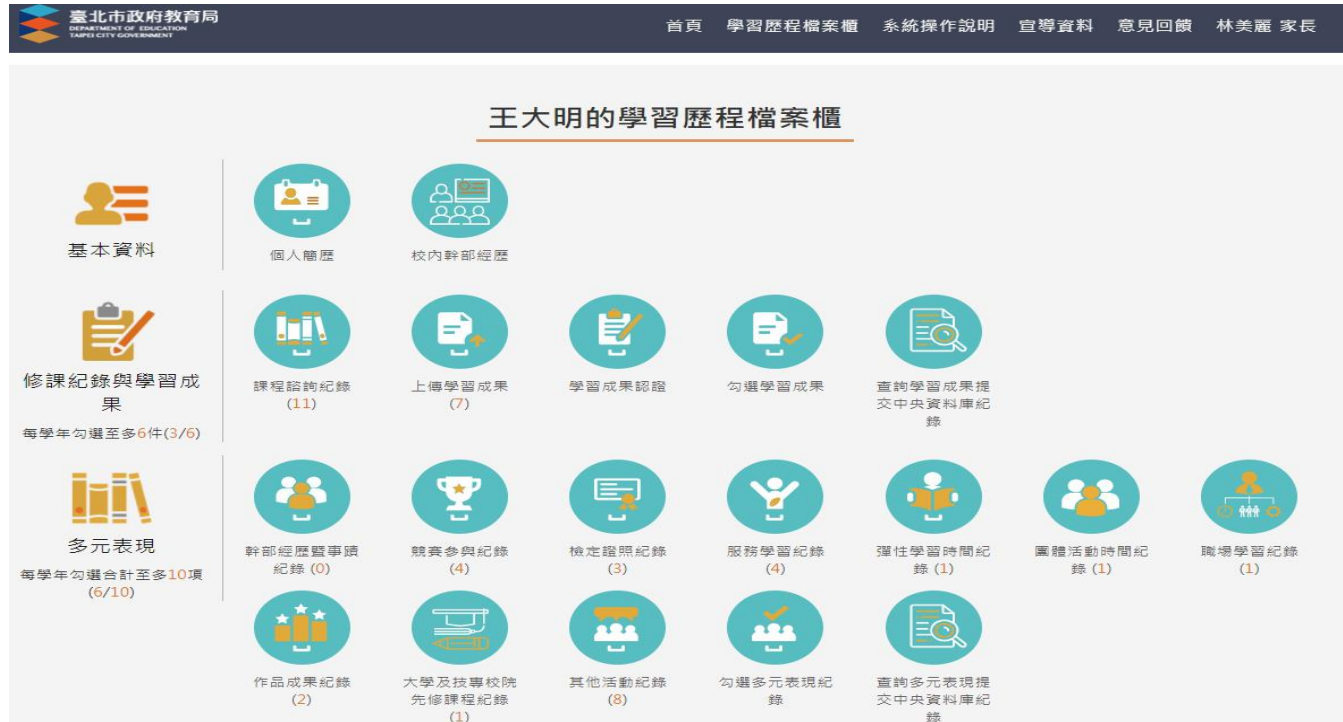